# **User Creation Form for MMP-XML Transfer**

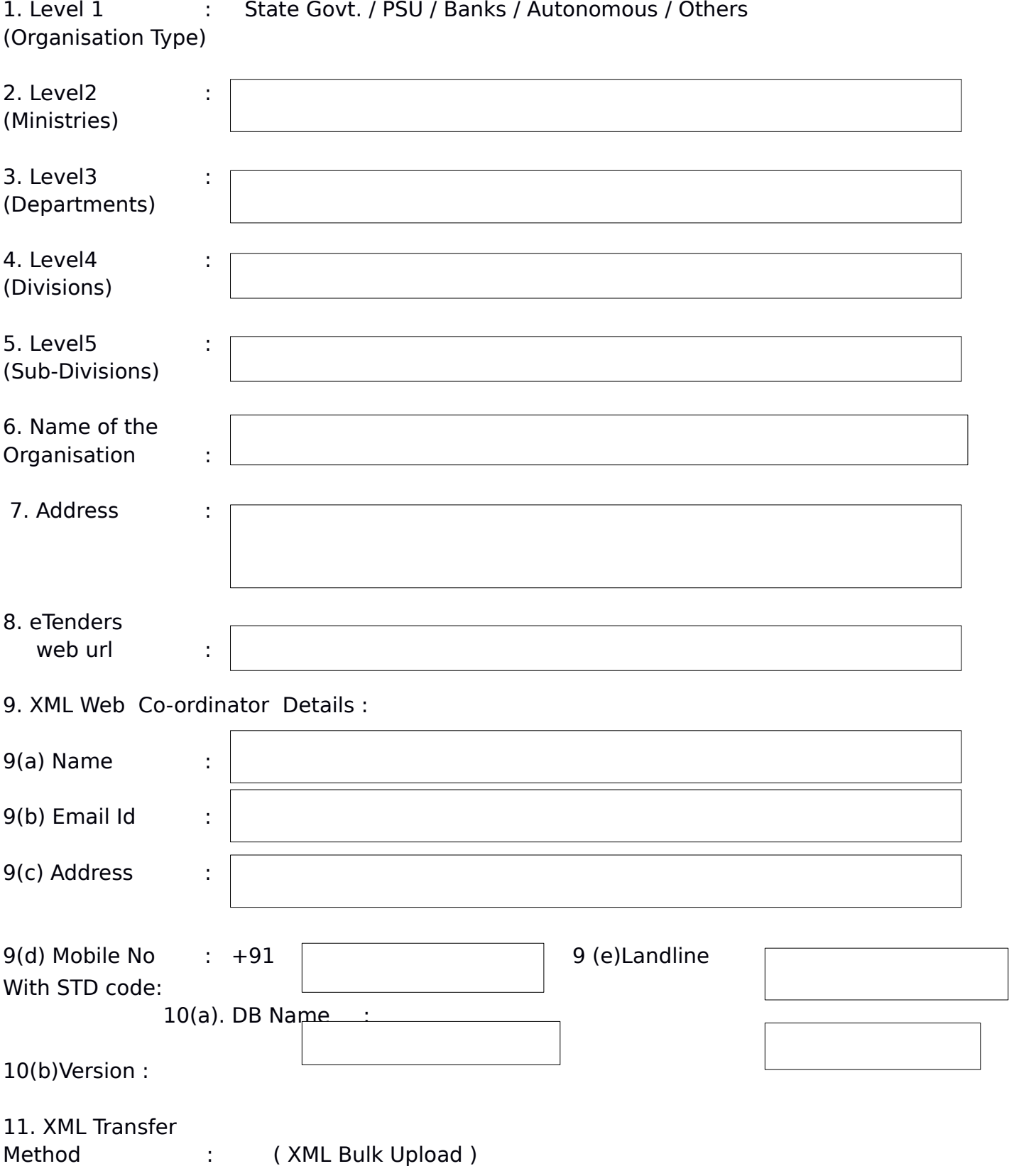

# **Tender Published statistics for the necessity of MMP-XML Transfer user creation**

Name of the Organisation:

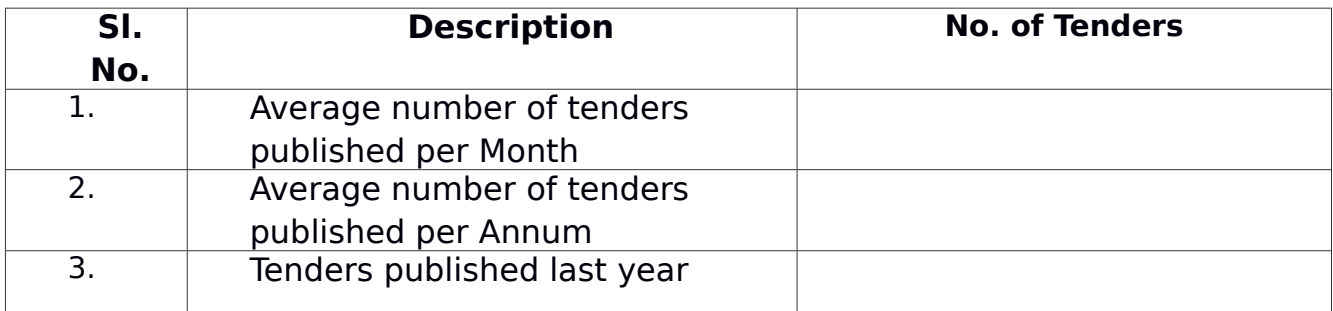

### **XML Upload in MMP – Steps**

There are two methods to transfer the meta data (Tender details, Award of Contract details) to CPP Portal from the client site.

- 1. Periodic Bulk XML Upload
- 2. Automatic Transfer through Web Based REST Client

The user has to choose the preferred method of upload for transferring the data to the MMP server.

The following document gives details on uploading the data using Bulk XML upload option.

### **TESTING Site**

Before the meta data (Tender details, Award of Contract details) is uploaded in the liveserver (http://democppp.nic.in or http://164.100.167.27/cppp/user), the users are requested to test the XML in the testserver. Users who want to upload the XML data should fiill up the XML user creation formand mail the scanned copy of the same to cppp-nic@nic.in with the subject starting with XML in upper case. On receipt of this form, the test userID will be informed by mail and the XML instructions will be mailed to this ID. After testing in the test server, the user id will be created in the live server. Create an XML file as per the format given in the attached PDF file.

1. Download the user creation form for XML users and fill up the form, scan and submit the same by eMail to cppp-nic@nic.in with the eMail Subject as XML USER CREATION.

2. Test the created XML with the test account and upload the same on to the test server 3. After uploading, if there are any errors in the XML, provision is made to see the error records with the nature of error. The user is requested to correct the same and re upload till all errors are corrected.

### **LIVE Portal**

4. After receiving confirmation that the testing is complete, the userID and password will be communicated to the user. The user should log into the live MMP Portal (http://eprocure.gov.in/mmp/user) with the username and password.

5. This user ID should be embedded in the XML file as a TAG while uploading the XML file. The correctness of the entries will be cross checked with this user ID.

- 6. Provision for checking the error record is also available on the live site.
- 7. The users are requested to log off the site after uploading.
- 8. The tenders will get reflected in the main portal once the correct entries are uploaded.

Note: Any queries relating to XML entries can be mailed to cppp-nic@nic.in prefixing the subject with XML in uppercase letters.

- 1. Level 1 : (Organisation : State Govt./PSU/Banks/Other) Secretary level
- 2. Level 2: Ministry Name under that Secretariat
- 3. Level 3: Department Name under that Ministry
- 4. Level 4 : Division Name under that particular Department
- 5. Level 5 : Sub-division Name under that particular Division
- 6. Office Name in detail
- 7. Office Address
- 8. URL of the Web site
- 9. Web co-ordinator details: Name, Phone no., Mobile no. if user is already registered in MMP kindly provide the MMP loginid information. Other details not necessary.
- 10.Database information and Version information
- 11.XML transfer method Bulk XML upload .